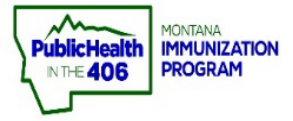

 $\blacksquare$ 

 $\mathbf{I}$ 

## **Print Montana Child Care Form Quick Reference Guide**

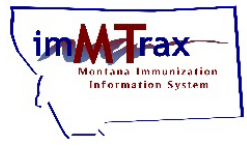

**Note: The Montana School and Child Care forms are two separate forms in**  *imMTrax***. Demographic information. Please see the [Print School Form Quick](https://dphhs.mt.gov/assets/publichealth/Immunization/imMTrax/Printschoolform.pdf)  [Reference Guide](https://dphhs.mt.gov/assets/publichealth/Immunization/imMTrax/Printschoolform.pdf) for instructions on printing the Montana School Form. The Child Care Form will populate from patient fields in the Patient Demographic screen. The**  $\mathbf{L}$ **Child Care form will only display Montana Child Care required vaccines.** 

## **Steps to Follow:**

- **1.** Click **Search/Add,** located under the **Patient** menu.
- **2.** Search for the patient. imMTrax staff recommends one of the following two searches:
	- $\triangleright$  Search using only the first three letters of the First and Last name followed by the wildcard "%."
	- $\triangleright$  Search using only the Birth Date.
- **3.** Click the patient name to open the demographics section.

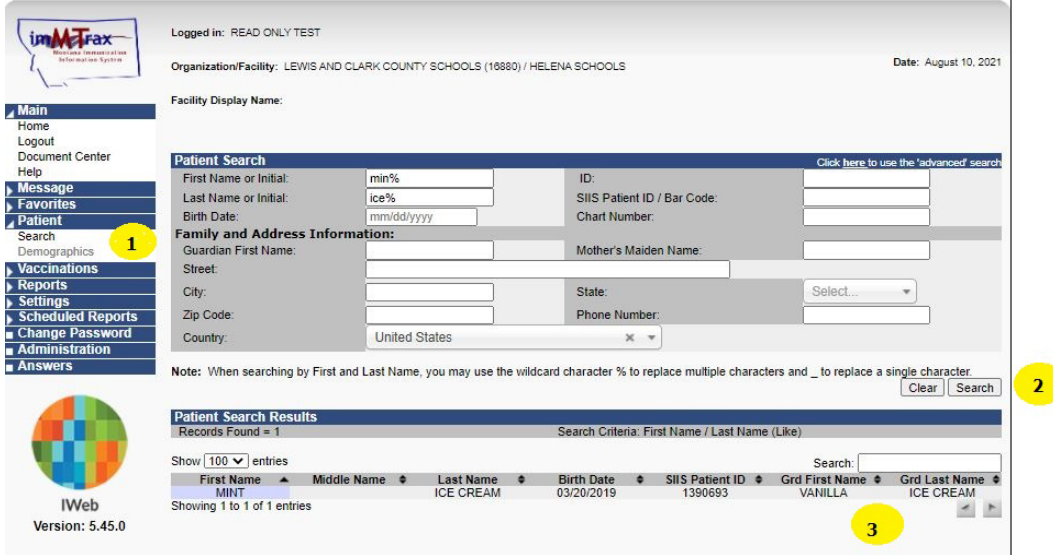

- **4.** Select the **Patient Specific Reports panel** (located above the patient address history).
- **5.** Select the **Child Care Form.**
- $\triangleright$  If patient consent is undetermined, the Child Care Form link will be gray and not available to download.

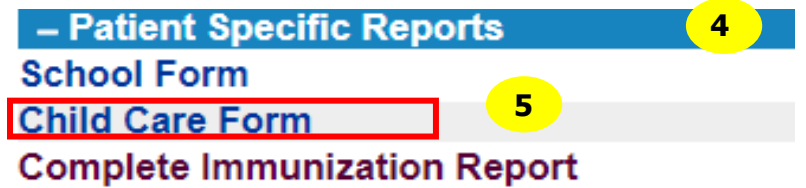

**6.** Click Print to print the form.